## **VDL-2420MR / VDL-2420MR48**

### **24-Port VDSL2 IP DSLAM**

**Quick Installation Guide** 

-

### **Table of Contents**

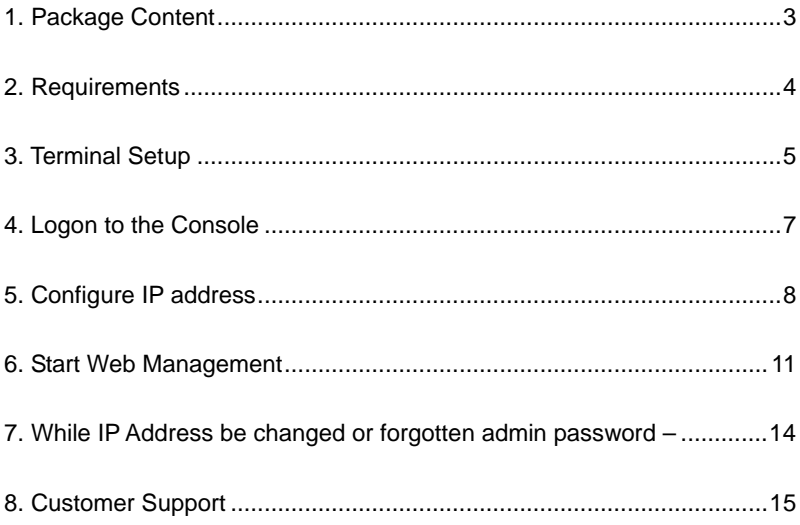

# **1. Package Content**

<span id="page-2-0"></span>Thank you for purchasing PLANET 24-Port VDSL2 IP DSLAM, **VDL-2420MR / VDL-2420MR48**. Terms of "**VDSL2 IP DSLAM**" means the VDSL2 IP DSLAM mentioned titled in the cover page of this Quick Installation Guide.

Upon open the box of the VDSL2 IP DSLAM and carefully unpack it. The box should contain the following items:

- The VDSL2 IP DSLAM x 1
- This Quick Installation Guide x 1
- User's Manual CD x 1
- Power Cord x 1 (except VDL-2420MR48)
- RS-232 DB9 Male Console Cable x 1
- Rubber Feet x 4
- Two Rack-mounting Brackets with Attachment Screws x 1 set
- **2** Meters Telco-50 cable

If any item is found missing or damaged, please contact your local reseller for replacement.

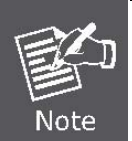

VDL-2420MR / VDL-2420MR48 come with one power system by default. The power slot 2 is vacant slot and can be installed with VC-RPS200 or VC-RPS48, please consult your local dealer for the order information.

## **2. Requirements**

<span id="page-3-0"></span>The VDSL2 IP DSLAM provide remote Web interface for manage; the following equipments are necessary for further management.

- **Workstation** installed with Ethernet NIC (Network Interface Card)
- Workstations of subscribers running Windows XP/2003, Vista, Windows 7, MAC OS X, Linux, Fedora, Ubuntu or other platform compatible with TCP/IP protocols.
- **Ethernet Port** connect
	- Network cables use standard network (UTP) cables with RJ45 connectors.
	- Above Workstation installed with WEB Browser and JAVA runtime environment Plug-in
- Serial Port connect
	- Above PC with COM Port (DB9 / RS-232) or USB-to-RS-232 converter

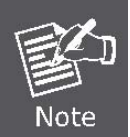

It is recommended to use Internet Explore 6.0 or above to access the VDSL2 IP DSLAM.

### *Quick Installation Guide*

## **3. Terminal Setup**

<span id="page-4-0"></span>To configure the system, connect a serial cable to a **COM port** on a PC or notebook computer and to serial (console) port of the VDSL2 IP DSLAM. The console port of the VDSL2 IP DSLAM is DCE already, so that you can connect the console port directly through PC without the need of Null Modem.

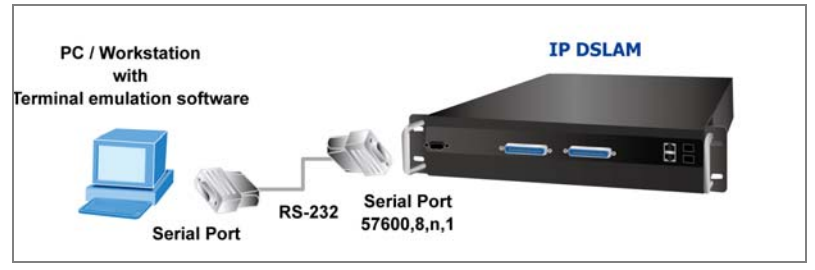

**Figure 3-1** Serial / Console Connection

A terminal program is required to make the software connection to the VDSL2 IP DSLAM. Windows' **Hyper Terminal** program may be a good choice. The Hyper Terminal can be accessed from the **Start** menu.

- 1. Click **START**, then **Programs**, **Accessories** and then **Hyper Terminal**.
- 2. When the following screen appears, make sure that the COM port should be configured as:

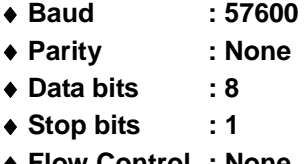

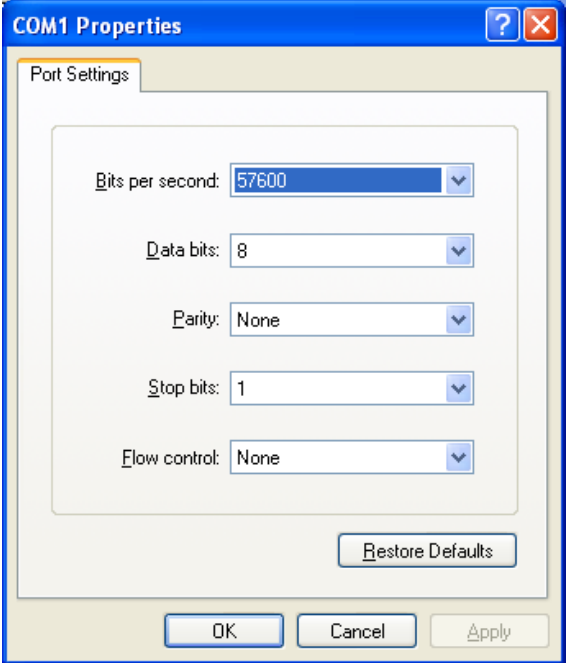

**Figure 3-2** Hyper Terminal Setting

## **4. Logon to the Console**

<span id="page-6-0"></span>Once the terminal has connected to the device, power on the VDSL2 IP DSLAM, the terminal will display that it is running testing procedures.

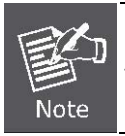

In the following sections, the console and Web screen are based on VDL-2420MR, for VDL-2420MR48 the display will be the same to VDL-2420MR.

Then, the following message asks the login user name and password. The factory default password as following and the login screen in Figure 4-1 appears.

User Name: **admin** Password: **admin**

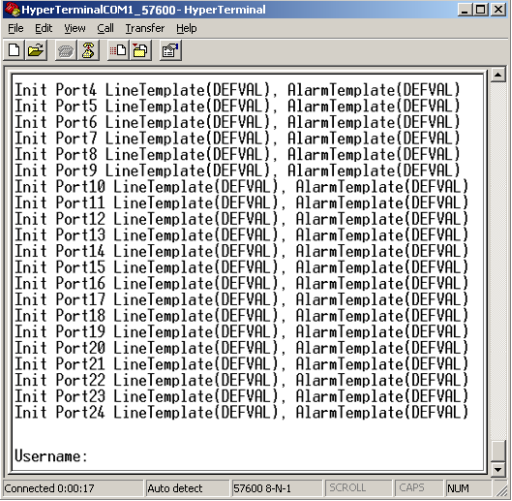

**Figure 4-1** VDL-2420MR Console Login Screen

<span id="page-7-0"></span>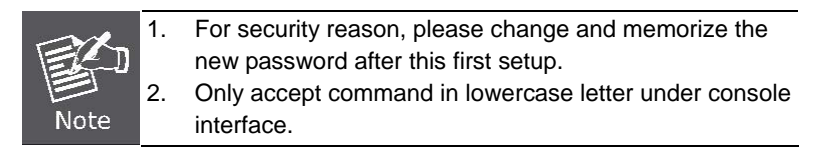

# **5. Configure IP address**

The VDSL2 IP DSLAM is shipped with default IP address as following.

IP Address: **192.168.0.100**  Subnet Mask: **255.255.255.0**

To check the current IP address or modify a new IP address for the VDSL2 IP DSLAM, please use the procedures as follow:

- Show the current **IP** address
- 1. On **"Switch# "** prompt, enter **"configure"**
- 2. On **"Switch(config)# "** prompt, enter **"show ip".**
- 3. The screen displays the current IP address, Subnet Mask and Gateway. As show in Figure 5-1.

| $ \Box$ $\times$<br>HyperTerminalCOM1_57600-HyperTerminal                                                                                                    |  |
|----------------------------------------------------------------------------------------------------|--|
| Edit<br>Call<br>Transfer<br>Help<br>File<br>View                                                                                                    |  |
| $ \mathbb{Z} $<br>回間<br>اتھا<br>f1<br><b>The Street</b>                                                                                                    |  |
|                                                                                                    |  |
| AlarmTemplate(DEFVAL)<br>Port11 LineTemplate(DEFVAL),<br>Init<br>Port12 LineTemplate(DEFVAL),<br>AlarmTemplate(DEFVAL)<br>Init<br>Port13<br>LineTemplate(DEFVAL<br>AlarmTemplate(DEFVAL<br>Init<br>Port14 LineTemplate(DEFVAL<br>AlarmTemplate(DEFVAL<br>Init<br>Port15<br>LineTemplate(DEFVAL<br>AlarmTemplate(DEFVAL<br>Tnit<br>Port16 LineTemplate(DEFVAL),<br>AlarmTemplate(DEFVAL<br>Init<br>Port17 LineTemplate(DEFVAL<br><b>AlarmTemplate(DEFVAL</b><br>Init<br>LineTemplate(DEFVAL<br>AlarmTemplate(DEFVAL<br>Port <sub>18</sub><br>Init<br>Port19 LineTemplate(DEFVAL<br>AlarmTemplate(DEFVAL<br>Init<br>Port20<br>LineTemplate(DEFVAL<br>AlarmTemplate(DEFVAL<br>Tnit<br>Port21 LineTemplate(DEFVAL),<br>AlarmTemplate(DEFVAL<br>Init<br>Port22 LineTemplate(DEFVAL<br>AlarmTemplate(DEFVAL<br>Init<br>Port23 LineTemplate(DEFVAL).<br>AlarmTemplate(DEFVAL<br>Init<br>AlarmTemplate(DEFVAL)<br>Port24 LineTemplate(DEFVAL),<br>Init |  |
| admin<br>Username:<br>Password:<br>Switch# configure<br>Switch(config)# show ip<br>IP address: 192.168.0.100<br>Subnet mask: 255.255.255.0<br>Gateway: 192.168.0.254<br>Switch(config)#                                                                                                    |  |
| <b>SCROLL</b><br>CAPS<br>Connected 0:00:17<br>Auto detect<br>57600 8-N-1<br><b>NUM</b>                                                                                                    |  |

**Figure 5-1** Show IP Information Screen

- Configure IP address and Default Gateway
- 4. On "**Switch(config)#** " prompt, enter the following command and press **<Enter>.** As show in Figure 5-2.

**Switch(config)# ip address 192.168.1.100 255.255.255.0** 

**Switch(Config)# ip default-gateway 192.168.1.254** 

The previous command would apply the follow settings for the VDSL2 IP DSLAM.

**IP Address: 192.168.1.100 Subnet Mask: 255.255.255.0 Gateway: 192.168.1.254** 

| <u>- 미지</u><br>Hyper I erminalLUM1_5/600-Hyper I erminal                                                                                                    |             |             |                                                                                                    |      |            |
|----------------------------------------------------------------------------------------------------|-------------|-------------|----------------------------------------------------------------------------------------------------|------|------------|
| Eile<br>view Call Transfer Help<br>Edit                                                                                                    |             |             |                                                                                                    |      |            |
| 3  -> 29                                                                                                    | ß           |             |                                                                                                    |      |            |
| Init Port18 LineTemplate(DEFVAL),<br>Init Port19 LineTemplate(DEFVAL)<br>Init Port20 LineTemplate(DEFVAL).<br>Init Port21 LineTemplate(DEFVAL),<br>Init Port22 LineTemplate(DEFVAL)<br>Init Port23 LineTemplate(DEFVAL),<br>Init Port24 LineTemplate(DEFVAL),                                                                                                    |             |             | AlarmTemplate(DEFVAL)<br>AlarmTemplate(DEFVAL)<br>AlarmTemplate(DEFVAL<br>AlarmTemplate(DEFVAL<br>[AlarmTemplate(DEFVAL)<br>AlarmTemplate(DEFVAL)<br>AlarmTemplate(DEFVAL) |      |            |
| Username: admin<br>Password:<br>Switch# configure<br>Switch(config)# show ip<br>IP address: 192.168.0.100<br>Subnet mask: 255.255.255.0<br>Gateway: 192.168.0.254<br>Switch(config)# ip address 192.168.1.100 255.255.255.0<br>Switch(config)# ip default-gateway 192.168.1.254<br>Switch(config)# show ip<br>TP address: 192.168.1.100<br>Subnet mask: 255.255.255.0<br>Gateway: 192.168.1.254<br>Switch(config)# copy running-config startup-config<br>$Switch(config)$ # $\_$ |             |             |                                                                                                    |      |            |
| Cornectec 0:00∷7                                                                                                    | Auto detect | 57600 0-Y-1 | SCROLL                                                                                                    | CAP5 | <b>NUM</b> |

**Figure 5-2** Set IP Address Screen

- 5. Repeat Step 1-3 to check if the IP address is changed.
- Store current configuration
- 6. On "**Switch(config)#** " prompt, enter the following command and press **<Enter>.**

#### **Switch(config)# copy running-config startup-config**

If the IP address is successfully configured, the VDSL2 IP DSLAM will apply the new IP address setting immediately. You can access the Web interface of the VDSL2 IP DSLAM through the new IP address.

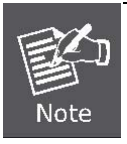

- 1. System will use previous setting if you did not copy the running-config to startup-config.
- 2. If you do not familiar with console command, enter "**help**" anytime in console to get the help description.

## **6. Start Web Management**

<span id="page-10-0"></span>The VDSL2 IP DSLAM provides a built-in Web browser interface. You can manage it remotely by having a remote host with Web browser, such as Microsoft Internet Explorer, Mozilla Firefox, Google Chrome or Apple Safari.

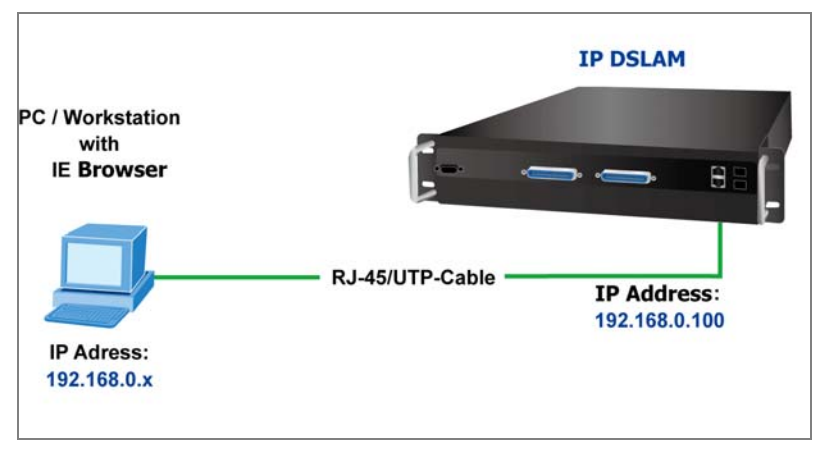

**Figure 6-1** IP Management Diagram

The following shows how to startup the **Web Management** of the VDSL2 IP DSLAM**,** please note, the VDSL2 IP DSLAM is configured through an Ethernet connection, make sure the manager PC must be set on the same **IP subnet address**.

For example, the default IP address of the VDSL2 IP DSLAM is *192.168.0.100*, then the manager PC should be set at 192.168.0.x (where x is a number between 1 and 254, except 100), and the default subnet mask is 255.255.255.0.

### **Login the VDSL2 IP DSLAM**

- 1. Use Internet Explorer 6.0 or above Web browser, enter IP address *http://192.168.0.100* (the factory-default IP address or that you have just changed in console) to access the Web interface.
- 2. When the following dialog box appears, please enter the default user name "**admin**" and password "**admin**". The login screen in Figure 6-2 appears.

Default IP Address: **192.168.0.100**

Default User Name: **admin**

Default Password: **admin** 

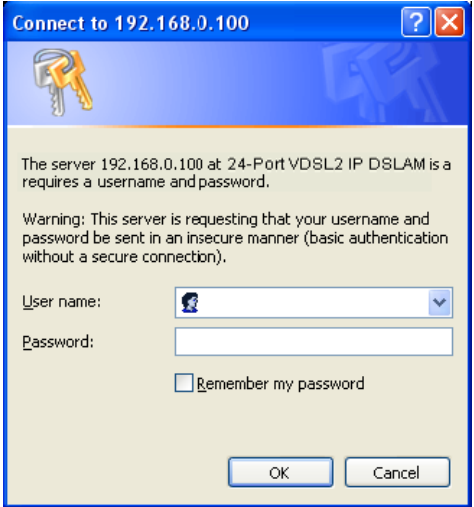

**Figure 6-2** Web Login Screen of VDL-2420MR

3. After entering the user name and password**,** the Web main screen appears as Figure 6-3.

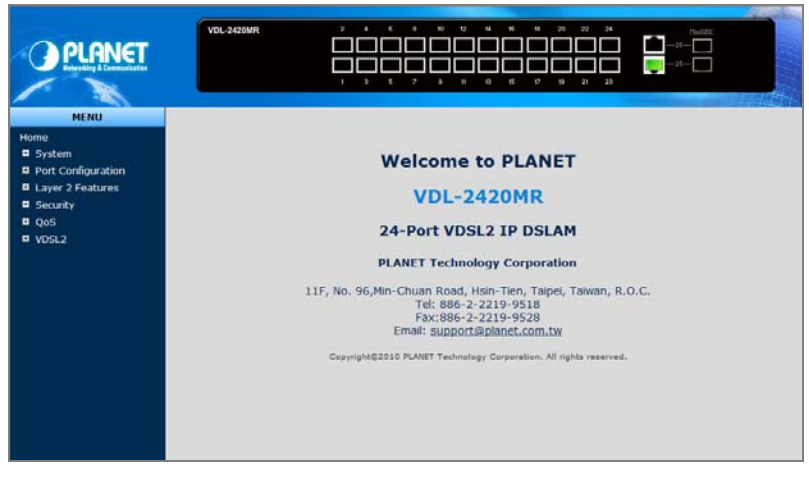

**Figure 6-3** Web Main Screen of VDL-2420MR

Now, you can use the Web management interface to continue the VDSL2 IP DSLAM management, please refer to the user manual for more.

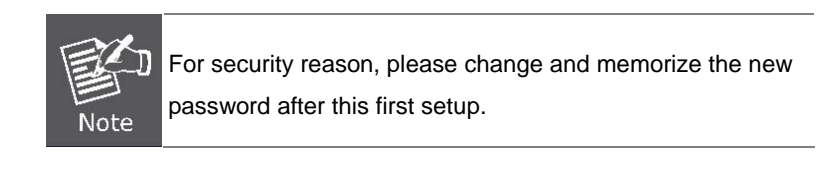

-

#### *Quick Installation Guide*

### <span id="page-13-0"></span>**7. While IP Address be changed or forgotten admin password –**

To reset the IP address to the default IP Address **"192.168.0.100"** and the user name / password to factory default mode (default user name and password are both **admin**). Press the hardware reset button at the front panel about 5 seconds. After the device is rebooted, you can login the management Web interface within the same subnet of 192.168.0.xx and default user name / password. Be noted, all the previous setup will disappeared after factory reset.

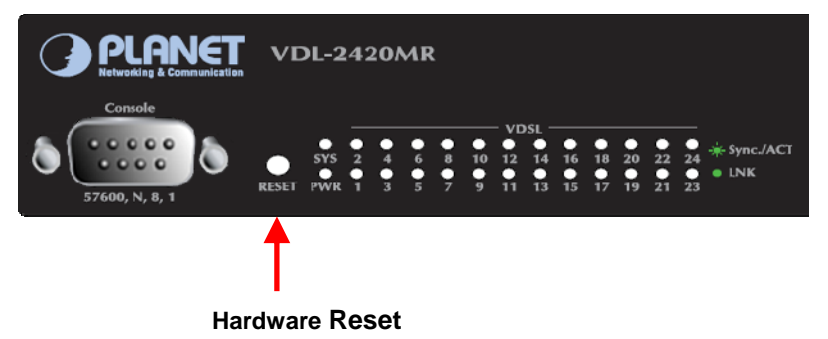

## **8. Customer Support**

<span id="page-14-0"></span>You can browse our online FAQ resource at the PLANET Web site first to check if it could solve you issue. If you need more support information, please contact PLANET switch support team.

PLANET online FAQ : <http://www.planet.com.tw/en/support/faq.php?type=1>

Switch support team mail address : [support\\_switch@planet.com.tw](mailto:support_switch@planet.com.tw)

Copyright © PLANET Technology Corp. 2010.

Content subjects to revision without prior notice.

PLANET is a registered trademark of PLANET Technology Corp. All other trademarks belong to their respective owners.

#### **Energy Saving Note of the Device**

This power required device does not support Standby mode operation. For energy saving, please remove the power cable to disconnect the device from the power circuit.

Without removing power cable, the device will still consuming power from the power source. In the view of Saving the Energy and reduce the unnecessary power consuming, it is strongly suggested to remove the power connection for the device if this device is not intended to be active.